Geoinformatics Center Asian Institute of Technology

# Laying Out and Printing Map

### Hands-On

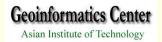

### I. Create a New Layout

- Open the View if it's not already open
- View Menu, Choose Layout

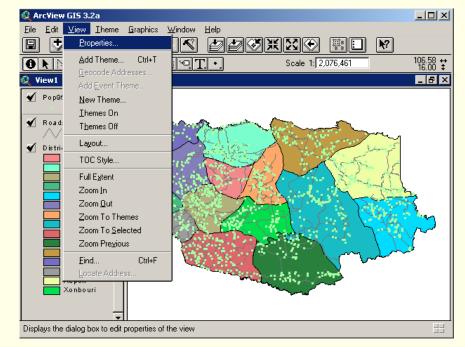

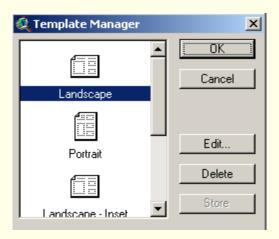

> In the dialog appears, Click Template you want to use for your layout.

# Continued

Geoinformatics Center Asian Institute of Technology

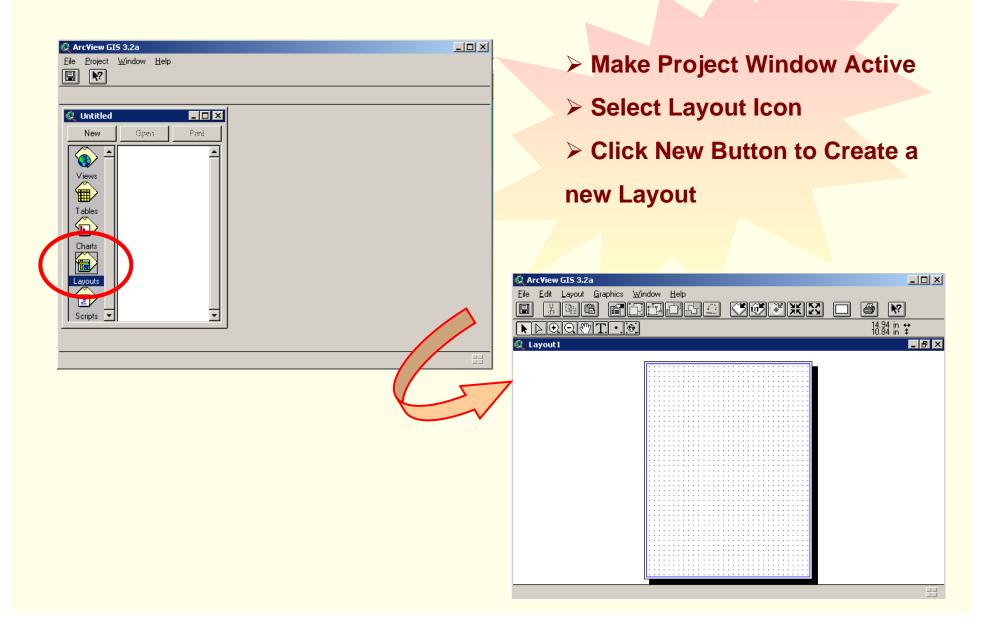

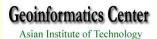

### II. Setting Up the Layout Page

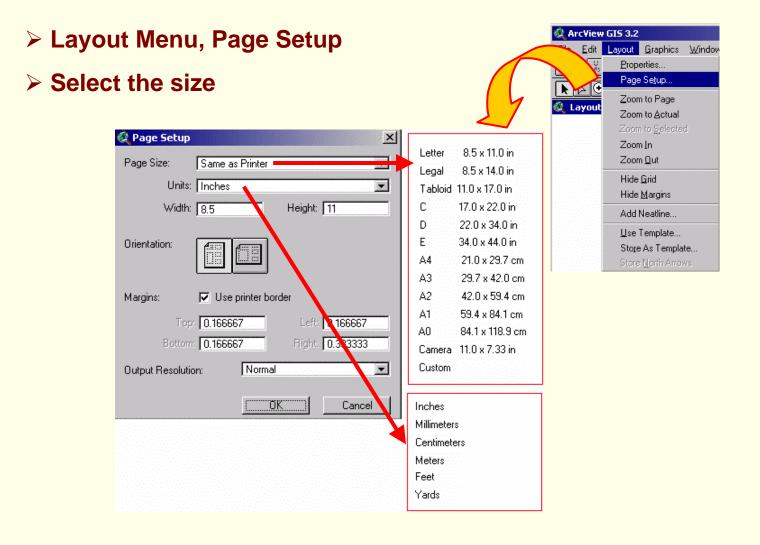

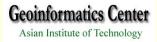

### III. Adding Component to a Layout

| 🔍 ArcYiew GIS 3.2a                                            |
|---------------------------------------------------------------|
| Eile Edit Layout <u>G</u> raphics <u>W</u> indow <u>H</u> elp |
|                                                               |
| N D Q Q (V) T · M                                             |
| 🖉 Layout1                                                     |
|                                                               |
|                                                               |
| $\overline{\mathbf{O}}$                                       |
|                                                               |
|                                                               |
|                                                               |
|                                                               |
|                                                               |
|                                                               |
|                                                               |
|                                                               |
|                                                               |
|                                                               |
|                                                               |
|                                                               |

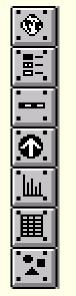

View Frame Legend Frame Scale bar Frame North Arrow Frame

- Chart Frame
- **Table Frame**

**Picture Frame** 

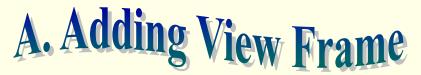

**Geoinformatics Center** 

Asian Institute of Technology

Click the View Frame tool

Move the cursor from one corner of the view frame to be placed, hold down the left mouse button, and drag out a box to define the frame.

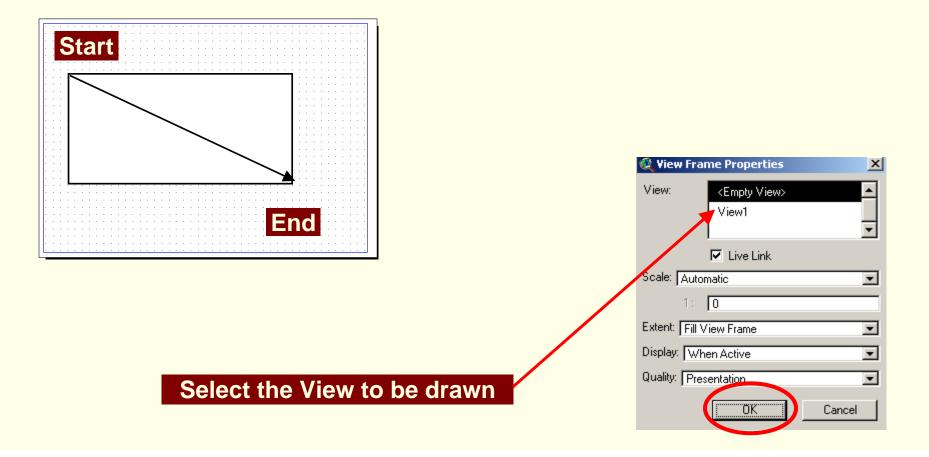

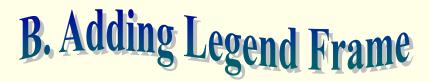

**Geoinformatics Center** 

Asian Institute of Technology

Click the Legend Frame tool

Move the cursor from one corner of the legend frame to be placed, hold

down the left mouse button, and drag out a box to define the frame.

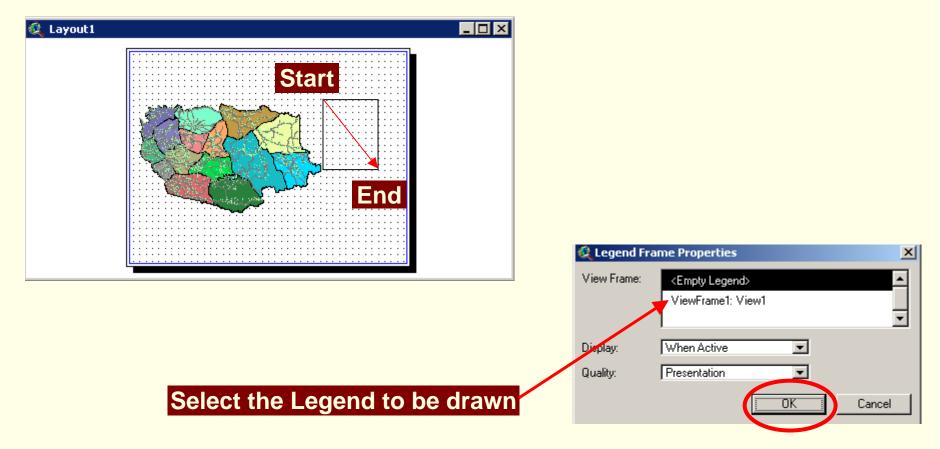

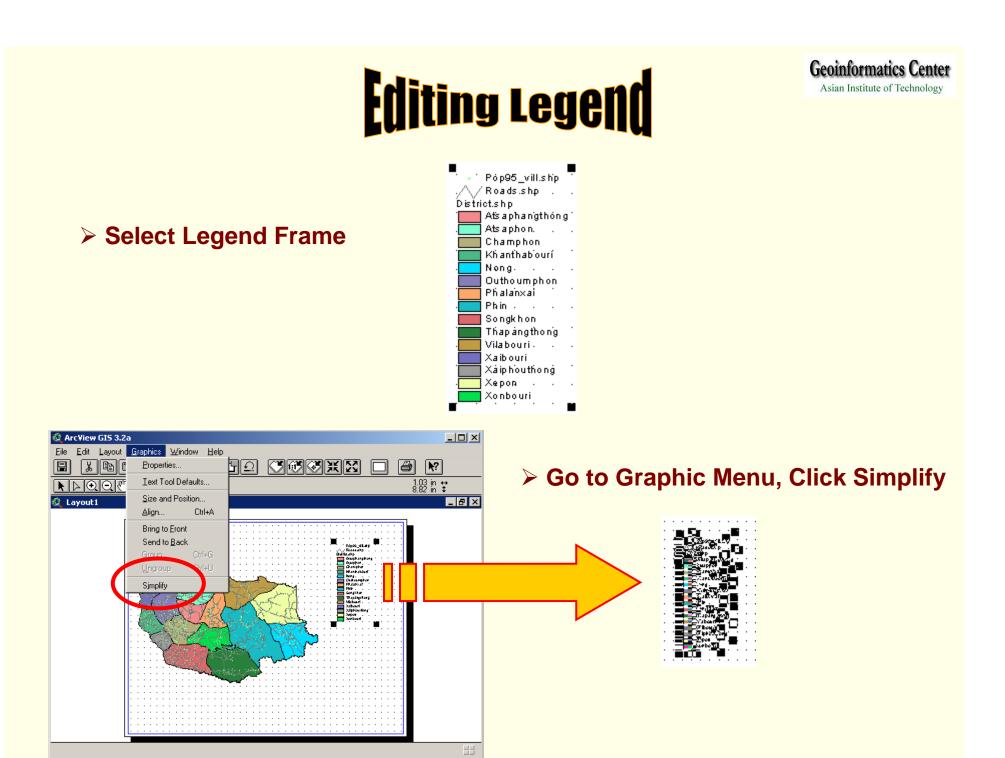

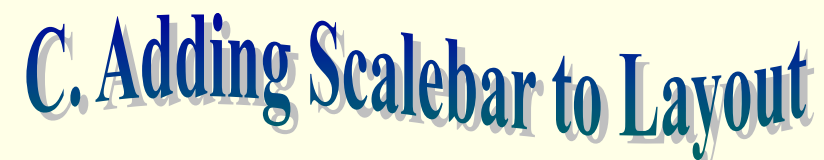

Geoinformatics Center Asian Institute of Technology

Click Scale bar Frame tool

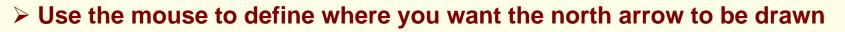

> The Scale Bar Properties dialog appears. Choose the name of the view

frame already in the layout that you want the scale bar to be associated with,

and choose the other properties of the scale bar (Style, Units, Interval)

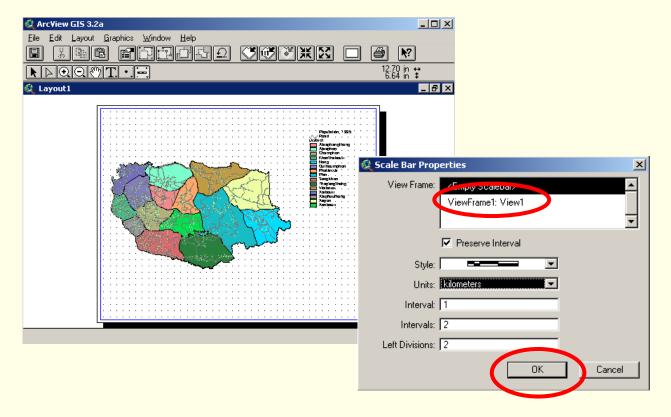

### Select Legend need to be edited Pop95\_vill.shp

> To Open Text Properties, Double Click and Edit (i.e.Population, 1995)

| 🍳 Text Properties         | ×       |
|---------------------------|---------|
| Population, 1995          | •       |
| Horizontal Alignment: 📃 🚍 | 3       |
| Vertical Spacing: 💌 1.0   | lines   |
| Rotation Angle: 0         | degrees |
| 🔲 Scale Text with V       | liew    |
| ОК                        | Cancel  |

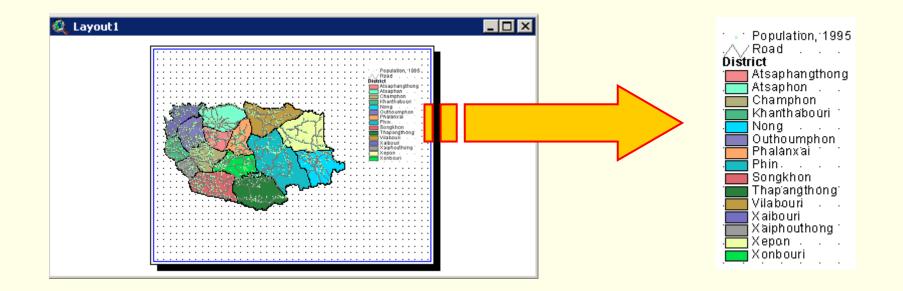

## D. Adding A North Arrow

**Geoinformatics Center** 

- Click the North Arrow Frame tool
- Use the mouse to define where you want the north arrow to be drawn
- > The North Arrow Manager dialog appears. Choose the north arrow style
- you want to use, and set the rotation angle, if desire

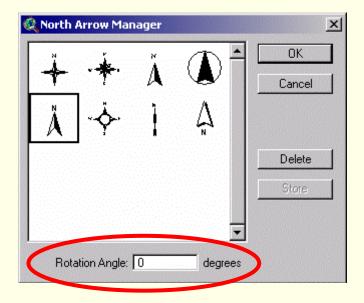

## Making Chart

#### > Open district.dbf

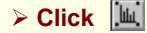

to create chart

| 🝳 Chart Properties   | ×            |
|----------------------|--------------|
| Name: district_chart | ОК           |
| Table: district.dbf  | Cancel       |
| Fields:              | Groups:      |
| Pcode 🔺              | Sq_km 🔺      |
| Dcode Add            |              |
| Sq_m Defa            |              |
| Sq_km Delet          | <sup>2</sup> |
|                      |              |
| Label series using:  |              |
| <none></none>        |              |
| <none></none>        |              |
| Pcode                | <b>_</b>     |
| Dcode                |              |
| Dname                |              |
| So m                 |              |
| 1                    | <u> </u>     |

- > Name as "district\_chart"
- Fields: Select Sq\_km, then

**Geoinformatics Center** 

Asian Institute of Technology

#### click Add

Label Series Using "Dname"

#### Click OK

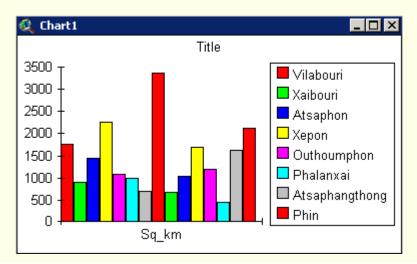

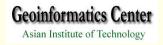

## E. Adding A Chart to Layout

- Click the Chart Frame tool
- Use the mouse to define where you want the chart to be drawn
- > The Chart Frame Properties dialog appears. Choose the chart you want

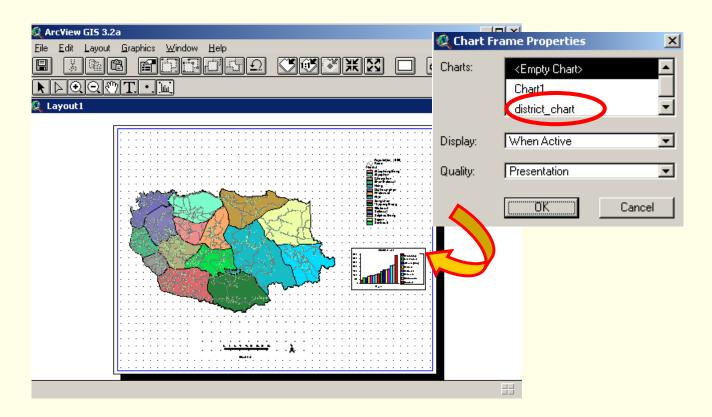

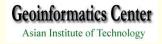

## F. Adding A Table to Layout

- Click the Table Frame tool
- Use the mouse to define where you want the table to be drawn
- > The Table Frame Properties dialog appears. Choose the chart you want

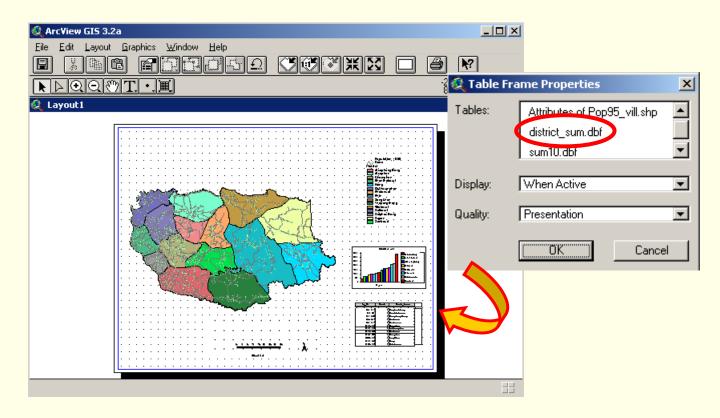

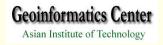

# G. Adding A Picture to Layout

Click the Picture Frame tool

- Use the mouse to define where you want the table to be drawn
- > The Picture Frame Properties dialog appears, Browse File and Click OK

| 🍳 Arc¥iew GIS 3.2a                                            |             |                         |          |
|---------------------------------------------------------------|-------------|-------------------------|----------|
| Eile Edit Layout <u>G</u> raphics <u>W</u> indow <u>H</u> elp |             |                         |          |
| E XNG FRAGS (VVX)                                             |             | ) 💦                     |          |
| N D Q Q () T < X                                              |             | -1.78 in ↔<br>8.60 in ‡ |          |
| 🍳 Layout1                                                     |             |                         |          |
|                                                               | Ö           |                         |          |
|                                                               | 🔍 Picture F | rame Properties         | ×        |
|                                                               | File:       |                         |          |
|                                                               | Display:    | Browse                  |          |
|                                                               |             |                         |          |
|                                                               | Display:    | When Active             | •        |
|                                                               | Quality:    | Presentation            | <b>_</b> |
|                                                               |             | ·                       |          |
|                                                               |             | OK                      | Cancel   |
|                                                               |             |                         |          |
|                                                               |             |                         |          |
| · · · · · · · · · · · · · · · · · · ·                         |             |                         |          |
|                                                               |             |                         |          |
|                                                               |             |                         |          |
|                                                               |             |                         |          |

Geoinformatics Center Asian Institute of Technology

# H. Adding Text to Layout

#### ➢ Click ☐ to Create "Text"

Use the mouse to define where you want to add "Text"

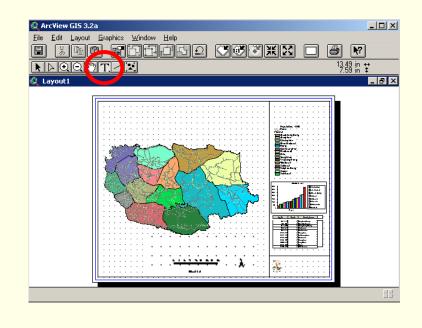

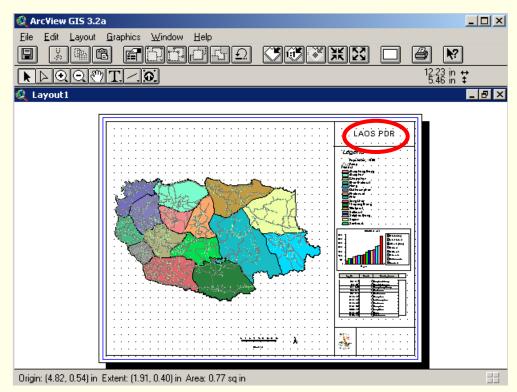

## I. Adding Graticule/Grid

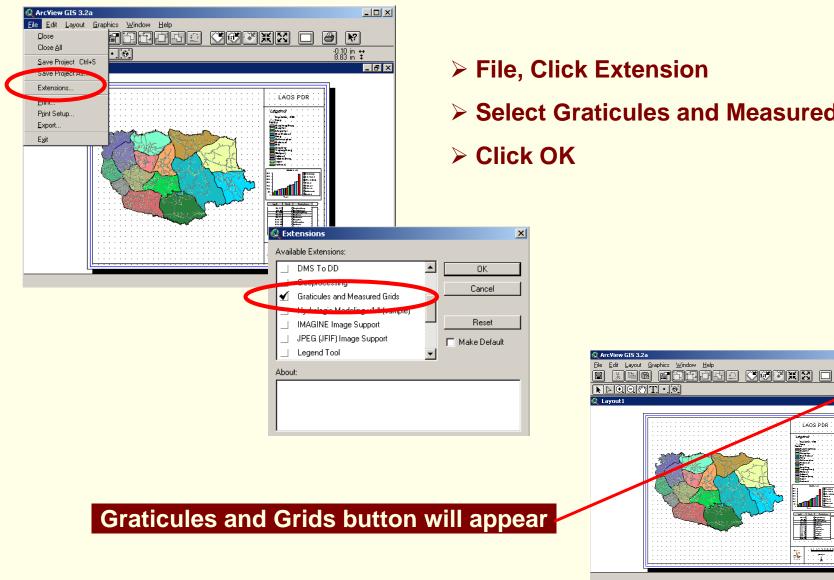

- File, Click Extension
- Select Graticules and Measured Grids

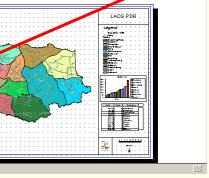

\_ 8 ×

**Geoinformatics Center** 

# Continued

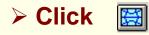

- Graticules and Grid Wizard will appear
- Select the view frame
- Select Option if you want to Create both Graticule or

**Measured grid** 

Click Next

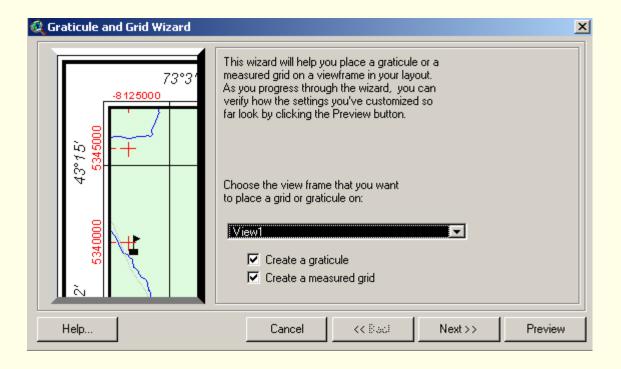

**Geoinformatics Center** 

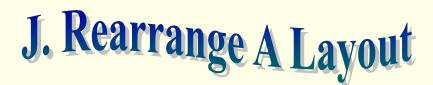

Click Pointer Tool

Select the component you wish to align by dragging over them, and

holding down SHIFT click them one by one

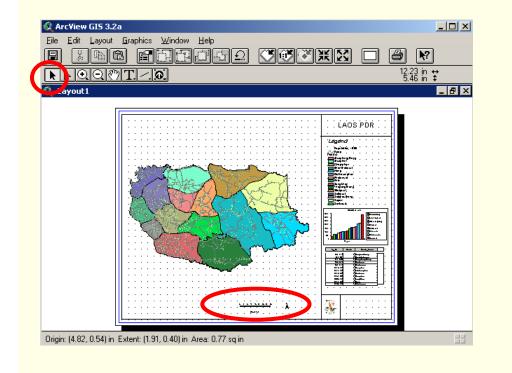

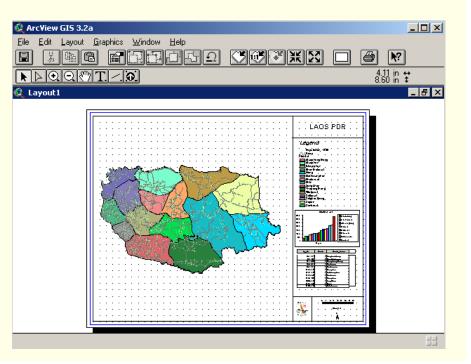

**Geoinformatics Center** 

# Continued

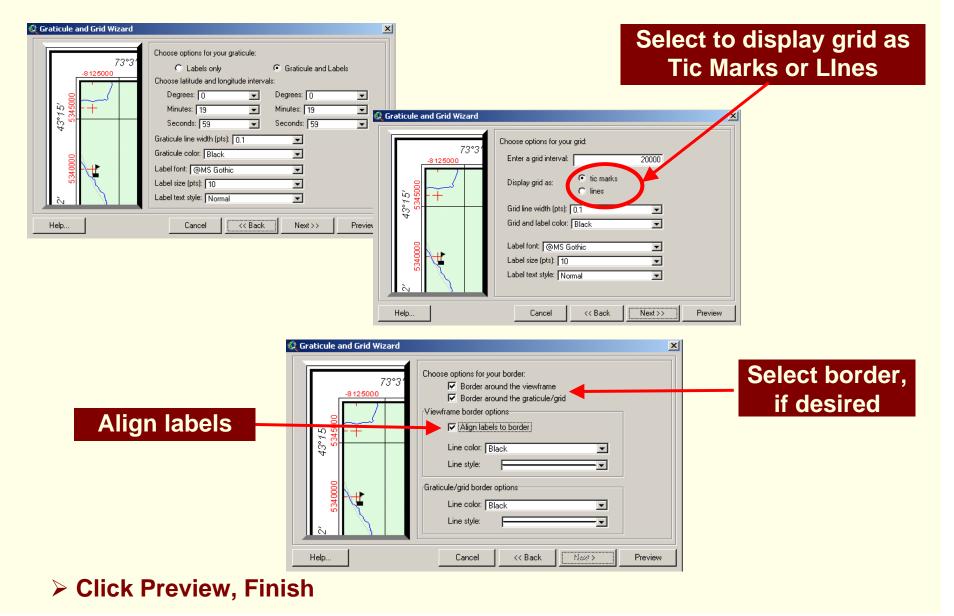

Asian Institute of Technology

**Geoinformatics Center** 

**Geoinformatics Center** 

Asian Institute of Technology

### V. Exporting a Layout

#### File Menu, Choose Export

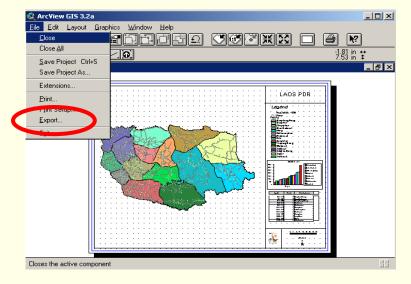

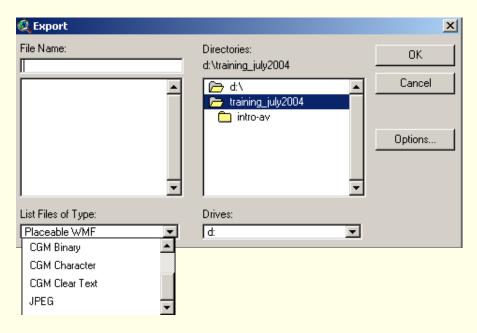

In the dialog that appears,

choose the File format and

specify the name and location

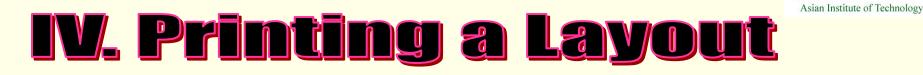

- File Menu, Select Print
- > In the dialog that appear, specify the print options.

These options will depend on the type of printer your are using and the platform

on which you are running ArcView.

| 🔍 Ar       | cView           | GIS 3.2    |           |            |        |
|------------|-----------------|------------|-----------|------------|--------|
| Eile       | <u>E</u> dit    | Layout     | Graphics  | s <u>w</u> | (indow |
| Ē          | lose            |            |           | 165        |        |
| С          | lose <u>A</u> l | l          |           |            |        |
| <u>S</u>   | ave Pr          | oject Ctrl | +S 🗎      |            |        |
| S          | ave Pr          | oject As   |           |            |        |
| Extensions |                 | 2          | 🎗 Layout1 |            |        |
| E          | rint            |            |           | - <b></b>  |        |
| E,         | rint Sel        | tup        |           |            |        |
| E          | xport           |            |           |            |        |
| E.         | zit             |            |           |            | منحج   |

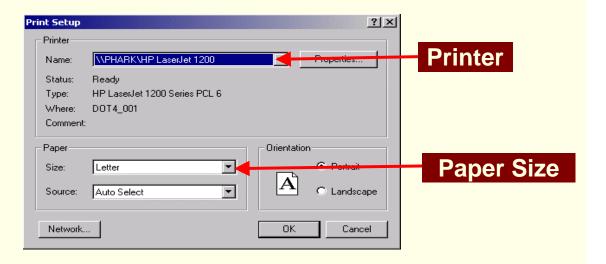

**Geoinformatics Center**